## **Построение детали Седло**

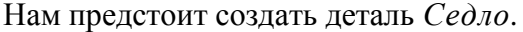

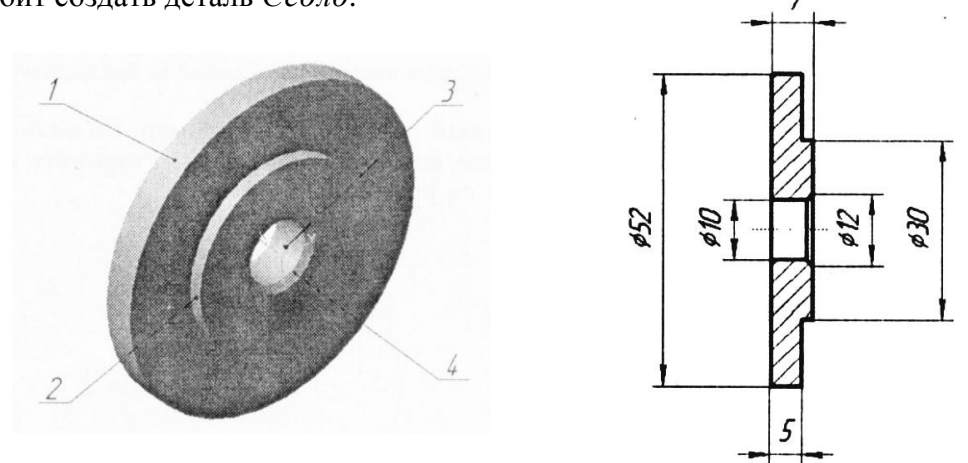

Прежде чем приступать к созданию любой детали необходимо провести её анализ.

Анализ детали — это выделение простых геометрических фигур в детали, выбор наиболее оптимального метода её построения и мысленное создание эскиза. Анализ детали играет очень важную роль в построении 3D-объектов, так как не только даёт возможность создать деталь быстро и качественно, но и позволяет избежать ошибок непосредственно в процессе моделирования. Так же при анализе можно учесть ряд факторов, которые при необходимости позволят быстро и без труда модифицировать деталь.

## **Анализ детали**

Как видно из первого рисунка, деталь состоит из большого цилиндра (1), малого цилиндра (2), отверстия (3) с фаской (4). Построить эту деталь можно несколькими методами:

- 1. Построить большой цилиндр, с помощью операции выдавливания построить маленький цилиндр, сделать фаску.
- 2. Построить деталь одной операцией вращения.

Воспользуемся более простым вторым методом.

## **Построение эскиза детали**

Эскиз детали *Седло* выглядит, как показано на следующем рисунке:

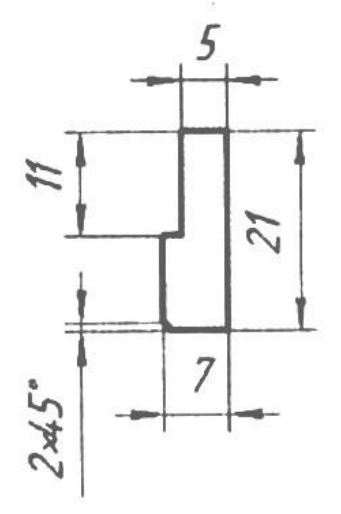

Для построения эскиза детали Седло сделайте следующее:

- 1. Запустите КОМПАС любым из способов.
- 2. Вызовите команду из Главного меню *Файл | Создать...*
- 3. В появившемся окне *Новый документ* на вкладке *Новые документы* выберите документ типа *Деталь*. Щёлкните по кнопке ОК.
- 4. Сохраните этот документ под именем *Седло*. Для этого необходимо выбрать из Главного меню пункт *Файл | Сохранить как…*, указать в появившемся окне свою папку и имя файла.

5. В появившемся окне *Информация о документе* на вкладке *Общие сведения* введите информацию о себе и комментарии к документу (этот пункт выполнять необязательно).

В появившейся рабочей области располагается система координат, а слева располагается дерево построения. В нём отображаются проекционные плоскости, элемент соответствующий началу координат, а также все операции, выполняемые над эскизом. При работе над деталью на любом этапе удобно обратиться к той или иной операции, отредактировать или удалить её.

Построение любой объёмной модели выполняется с построения основания. Как правило, в качестве основания берут самый большой и простой элемент будущей детали. Это обусловлено тем, что меньшее количество элементов, составляющих модель, снижает неудобства в её редактировании.

Для начала назовём деталь (это позволит находить её быстро и без труда в дереве сборки). Для этого щелкните в Дереве построений (Дереве модели) два раза мышкой по элементу *Деталь* и измените название на *Седло*.

Построение любого основания модели начинается с выполнения эскиза.

*Эскиз* — это линия (ломаная, кривая), на основе которой образуется тело. Важно помнить, что это не должна быть обязательно замкнутая линия, а может быть и незамкнутый контур или, вообще, прямая.

Эскиз может располагаться в одной из ортогональных плоскостей координат, на плоской грани существующего тела или во вспомогательной плоскости, положение которой задано пользователем.

Выбор плоскости для создания эскиза осуществляется щелчком левой клавиши мыши по соответствующему элементу в Дереве построения. Щёлкните по заголовку *Плоскость XY*, в результате чего отобразится расположение этой плоскости в пространстве.

- 1. Сохраните этот документ под именем *Седло*, выбрав требуемую папку.
- 2. Щёлкните в Дереве построения по заголовку *Плоскость XY* на рабочем поле отобразится расположение этой плоскости в пространстве.
- 3. Приступим непосредственно к построению эскиза. Щёлкните по кнопке (Эскиз) появится инструментальная панель *Геометрия*. При создании эскиза вам понадобятся вспомогательные прямые.

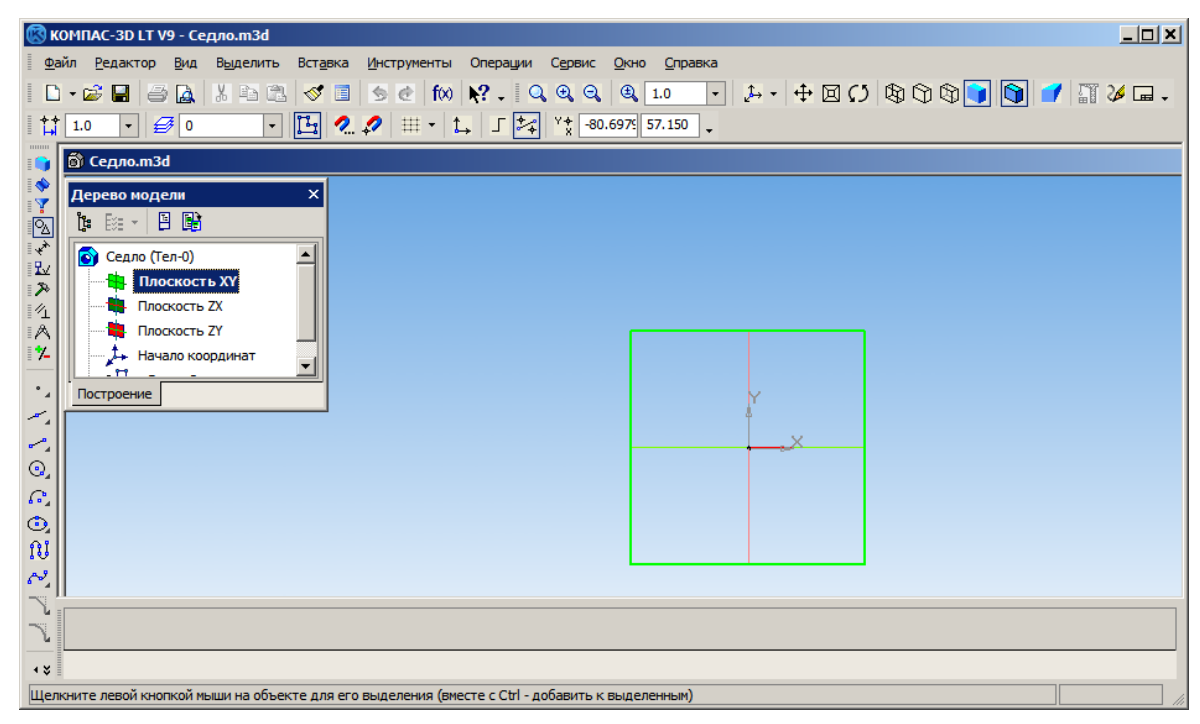

4. Для построения горизонтальной прямой достаточно щёлкнуть по одноименной кнопке на панели *Геометрия* — (Горизонтальная прямая)

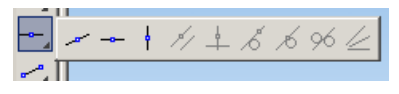

*(Если кнопка не видна, щелкните левой клавишей мыши по кнопке из этой группы и дождитесь появления всех кнопок группы. Далее переместите курсор мыши на нужную кнопку и только после этого отпустите клавишу мыши).*

5. Переместите курсор к началу координат и после того как сработает привязка щёлкните левой клавишей мыши. Эта вспомогательная прямая проходит через начало координат, в дальнейшем вдоль неё будет построена осевая линия — ось вращения эскиза.

*Для завершения операции необходимо прервать команду клавишей Esc (кнопкой STOP внизу окна или через контекстное меню).* 

- 6. Аналогично постройте вертикальную прямую и привяжите её к началу координат.
- 7. Постройте вспомогательную прямую параллельную горизонтальной прямой. Для этого необходимо выбрать на инструментальной панели *Геометрия* кнопку (Параллельная прямая), на *Панели свойств* выбрать режим построения *Одна прямая*, подвести курсор к построенной ранее горизонтальной прямой (*прямая изменит цвет на красный*), щелкнуть по ней левой клавишей мыши. Затем щелкнуть левой клавишей мыши в любом месте, выше выбранной прямой.
- 8. Укажите на *Панели свойств* в поле *Расстояние* 26 и нажмите клавишу Enter (Ввод). Далее щелкните на кнопку (Создать объект), которая располагается на этой же панели. Данная вспомогательная прямая будет являться верхним габаритом нашего эскиза, и далее все вспомогательные прямые стройте отсчитывая расстояние именно от этой прямой.

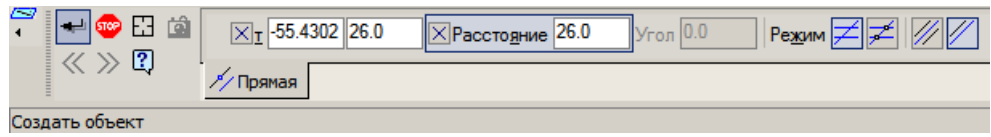

9. Аналогично постройте все вспомогательные прямые в соответствии с эскизом. Должно получиться следующее изображение:

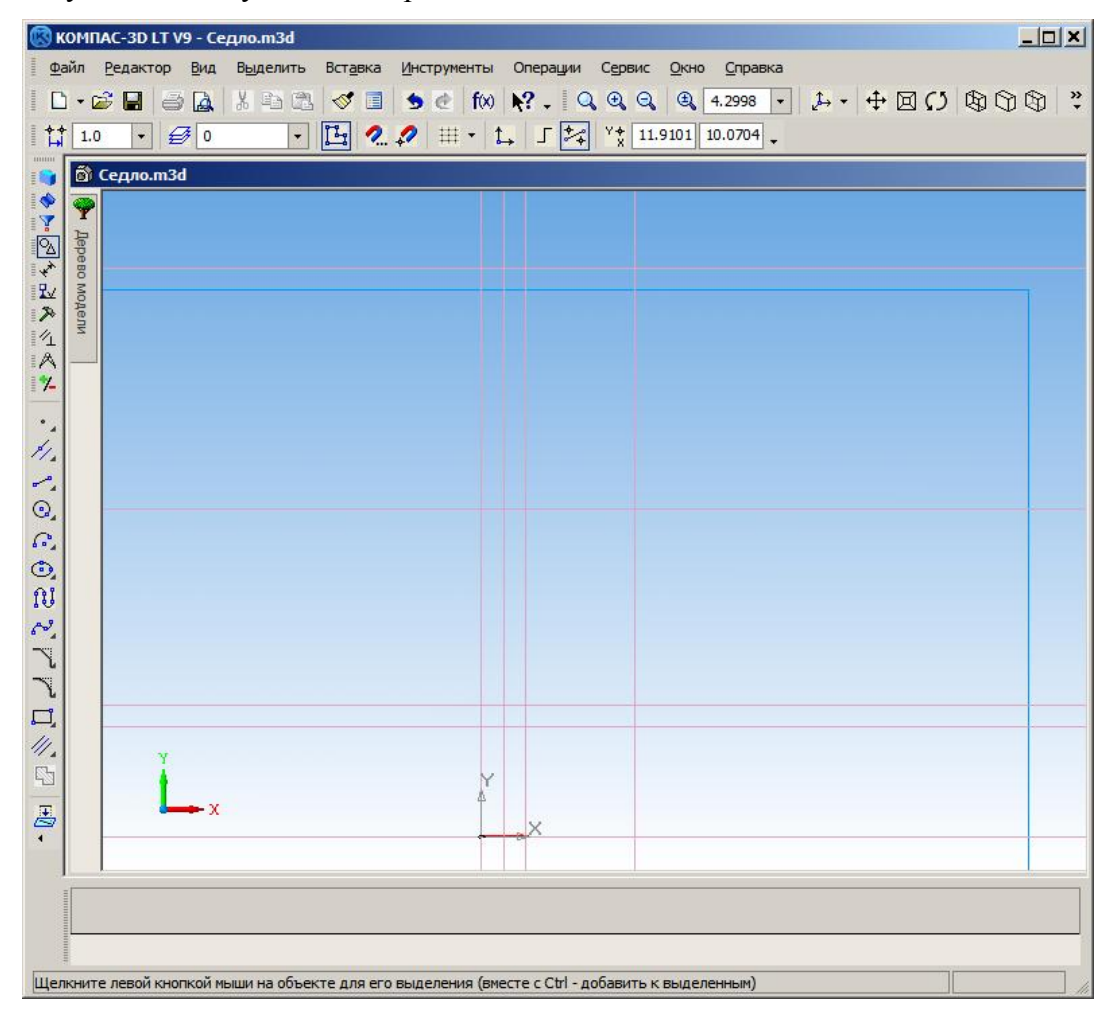

10. Заметьте, что мы не стали строить эскиз непосредственно от начала координат, и число 26 мм тоже было названо не случайно. Дело в том, что, как сказано ранее, деталь будет построена операцией вращения, и при этом желательно (но не обязательно), чтобы одна из осей системы координат совпала с осью вращения, которую мы с вами сейчас построим. Для этого на панели *Геометрия* щелкните по кнопке (Отрезок). На *Панели свойств* из выпадающего меню *Стиль* выберите тип линии *Осевая*. Далее проведите отрезок от начала координат до крайней правой прямой.

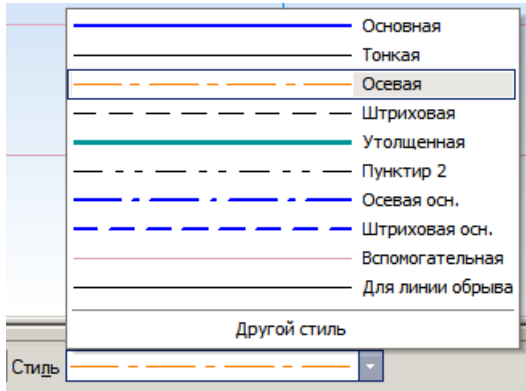

11. Теперь следует выполнить обводку эскиза. Для этого необходимо выбрать тип линии *Основная*, на панели *Геометрия* щёлкнуть по кнопке (Непрерывный ввод объектов) и последовательно соединить точки пересечения прямых в соответствии с эскизом.

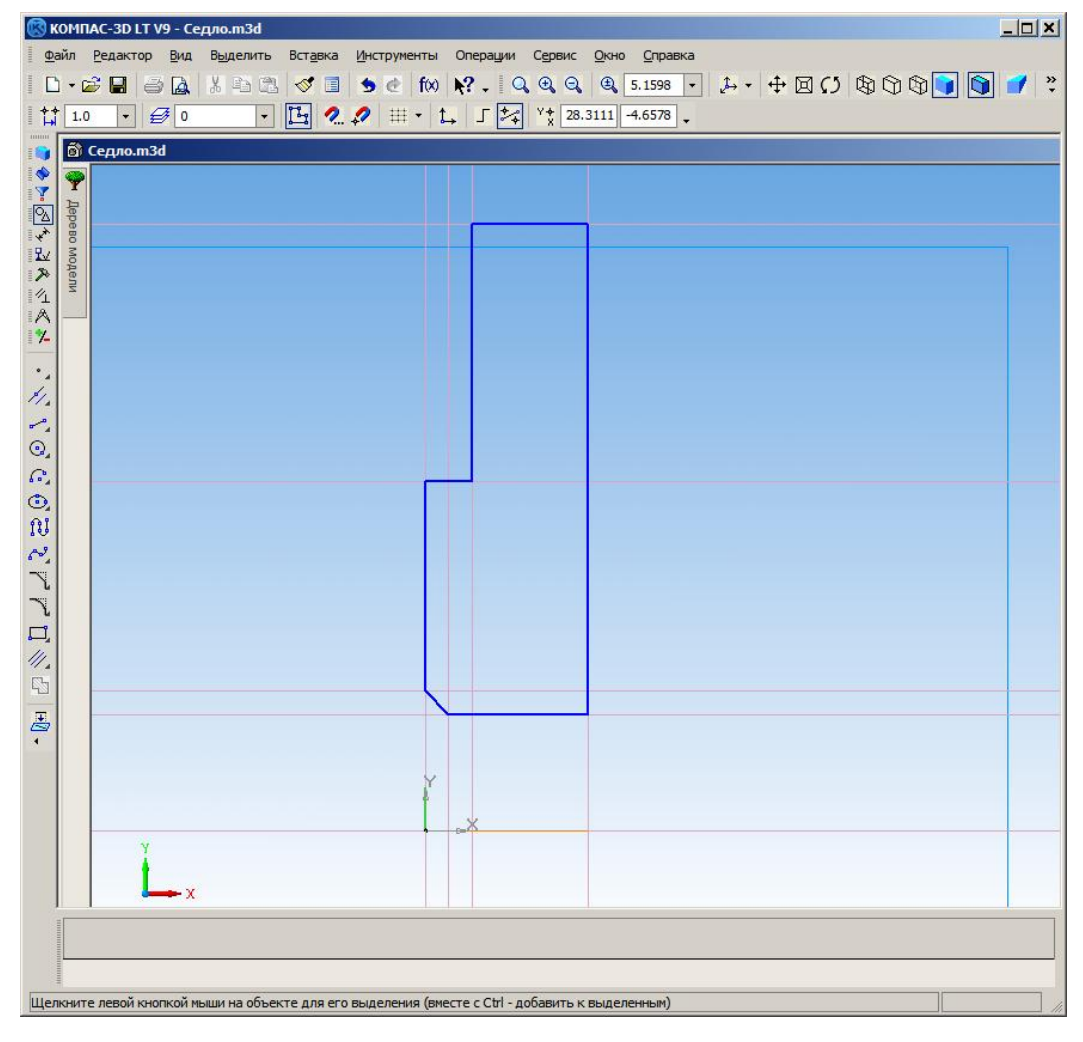

*Для завершения операции необходимо прервать команду клавишей Esc (кнопкой STOP* на *Панели свойств или через контекстное меню).* 

- 12. Эскиз готов, теперь удалим вспомогательные прямые. Чтобы не делать это вручную, воспользуемся специальным инструментом, расположенным в Главном меню: *Редактор | Удалить | Вспомогательные кривые и точки*.
- 13. Выйдите из режима редактирования эскиза нажатием кнопки [1] (Эскиз).

## **Построение 3D-модели детали**

1. Заметьте, что инструментальная панель *Геометрия* автоматически сменилась на панель *Редактирование детали*. На этой панели щелкните по кнопке Операция вращения.

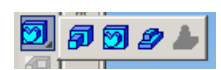

2. На *Панели свойств* на вкладке *Параметры* выберите направление вращения — Прямое, угол поворота — 360°, на вкладке *Тонкая стенка* — тип построения тонкой стенки — Нет, на вкладке *Свойства* установите цвет детали по вашему усмотрению. После того как все настройки выполнены щелкните по кнопке  $\blacksquare$  (Создать объект).

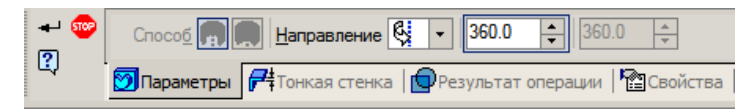

3. Вращая колёсико мышки, изменяйте масштаб, а с помощью кнопок на панели инструментов Вид добейтесь удобного для обозрения положения детали на рабочем поле. Скрыть оси и конструктивные плоскости можно через Главное меню пунктом *Вид* | *Скрыть*.

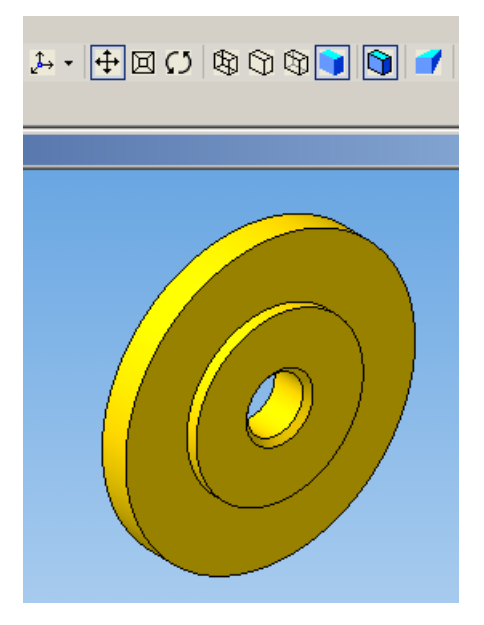

4. Сохраните деталь, выбрав из Главного меню пункт *Файл* | *Сохранить*.